**Pasos a seguir para solicitar la hoja de delincuencia en formato electrónico o digital**

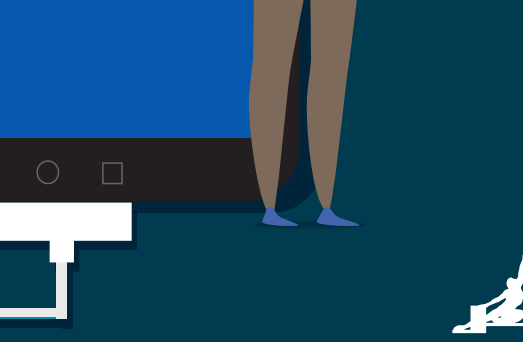

**Poder Judicial Poder Judicial**

 $\bullet$ 

**Poder Judicial: fortaleza de nuestra Democracia**

## **Pasos a seguir para solicitar la hoja de delincuencia en formato electrónico o digital**

## **Pasos a seguir para solicitar, desde la app del Poder Judicial, la hoja de delincuencia en formato electrónico o digital:**

## **¿Cómo se descarga la hoja de delincuencia en formato electrónico mediante la app del Poder Judicial?**

- Descargue la aplicación móvil del Poder Judicial, búsquela como Poder 1. Judicial Costa Rica.
- 2. Seleccione el ícono "Hoja delincuencia".
- Dé clic en el botón "Hoja Delincuencia Electrónica" 3.
- 4. Ingrese su usuario y contraseña del Sistema de Gestión en Línea.
- Posteriormente se desplegará un cuadro en el cual debe indicar su correo 5. electrónico y número de teléfono. Para finalizar dé clic en el botón "Enviar".
- Se desplegará un cuadro donde indica el número de certificación. Es 6. importante mencionar que aparecerá la fecha y la descarga de la última hoja de delincuencia descargada.
- Cuando esté lista, se le comunicará por uno de los medios electrónicos que 7. usted haya indicado al solicitarla, que puede descargarla del sistema.

- Ingrese a la aplicación móvil del Poder Judicial. •
- Seleccione el ícono de "Hoja delincuencia". •
- Haga clic en "Hoja Delincuencia Electrónica". •
- Ingrese su usuario y contraseña del Sistema de Gestión en Línea. •
- Se desplegará una pantalla, en la cual debe seleccionar la cejilla •

"Descarga"

**Nota:** La hoja de delincuencia en formato electrónico estará lista para descargarse en el transcurso del día hábil, lo cual será comunicado por uno de los medios que usted haya indicado al solicitarla.

Mientras que, las certificaciones tramitadas por Consulados si se solicitan previo a medio día, se entregarán a las 3:00 p.m. y las que ingresen posterior a las 12:00 m.d. se entregarán a las 3:00 p.m. del día siguiente en días hábiles.

#### **Si no tiene usuario y contraseña**

Puede solicitarlos personalmente, por única vez, en despachos judiciales, presentando su documento de identidad. Ese usuario y contraseña sirven para todos los trámites en línea que desee realizar y que estén disponibles.

## **Pasos a seguir para solicitar, desde la página web del Poder Judicial, la hoja de delincuencia en formato electrónico o digital**

- Ingrese a la página web del Poder Judicial **https://pj.poder-judicial.go.cr/** 1.
- 2. Seleccione "Trámites en línea" y haga clic en "Solicitud Hoja de Delincuencia".
- Posteriormente seleccione el ícono llamado "Hoja de Delincuencia 3. Electrónica".
- 4. Ingrese su usuario y contraseña del Sistema de Gestión en Línea o elija la opción de firma digital.
- Posteriormente seleccione el botón "Servicios" ubicado al lado izquierdo de 5. la pantalla.
- Seleccione la opción "Hoja de delincuencia electrónica" 6.
- Posteriormente se desplegará un cuadro en el cual debe indicar su correo 7. electrónico y número de teléfono.
- 8. Para finalizar dé clic en el botón "Registrar solicitud".
- El sistema le indicará que la solicitud se ha realizado exitosamente y le 9. facilitará un código de registro.
- 10. Cuando esté lista, se le comunicará por uno de los medios electrónicos que usted haya indicado al solicitarla, que puede descargarla del sistema.

- Ingrese a la página web del Poder Judicial **https://pj.poder-judicial.go.cr/** •
- Seleccione "Trámites en línea". •
- Haga clic en el botón "Solicitud Hoja de Delincuencia". •
- Seleccione el ícono "Hoja de Delincuencia Electrónica". •
- Ingrese su usuario y contraseña del Sistema de Gestión en Línea. •
- Seleccione el botón "Servicios" ubicado al lado izquierdo de la pantalla. •
- Posteriormente haga clic en la opción "Hoja de delincuencia electrónica" •
- En la parte inferior de la pantalla podrá encontrar la hoja de delincuencia en formato PDF y podrá descargarla dando clic.  $\bullet$

## **¿Cómo se descarga la hoja de delincuencia electrónica mediante la página web del Poder Judicial?**

**Nota:** La hoja de delincuencia en formato electrónico estará lista para descargarse en el transcurso del día hábil, lo cual será comunicado por uno de los medios que usted haya indicado al solicitarla.

Mientras que, las certificaciones tramitadas por Consulados si se solicitan previo a medio día, se entregarán a las 3:00 p.m. y las que ingresen posterior a las 12:00 m.d. se entregarán a las 3:00 p.m. del día siguiente en días hábiles.

#### **Si no tiene usuario y contraseña**

Puede solicitarlos personalmente, por única vez, en despachos judiciales, presentando su documento de identidad. Ese usuario y contraseña sirven para todos los trámites en línea que desee realizar y que estén disponibles.

# **¿Qué hago si olvido mi contraseña?**

- Ingrese a la página web **https://pj.poder-judicial.go.cr/** 1.
- 2. Seleccione "Trámites en línea".
- Haga clic en "Gestión en línea" y seleccione la opción "Olvidé mi contraseña" 3. que aparece al lado derecho de la pantalla.
- 4. Ingrese su usuario (número de identificación) y haga clic en el botón "Enviar". Si es cédula, agregue un CERO antes del primer número.
- Aparecerá un mensaje que indica "Su clave fue exitosamente enviada al 5. correo registrado, por favor ingrese nuevamente al sistema con su nueva clave".
- 6. Ingrese al correo remitido por el Poder Judicial llamado "Contraseña del Sistema de Gestión en Línea" y dé clic en el enlace " Haga click aquí para realizar el cambio".
- Se desplegará un cuadro, escriba su nueva contraseña y haga clic en el 7. botón "Cambiar".
- Aparecerá un mensaje que indica "Su clave ha sido cambiada 8.correctamente". De clic en el botón aceptar e ingrese nuevamente al sistema con su nueva clave.

### **Más información en la línea gratuita 800 800 3000**

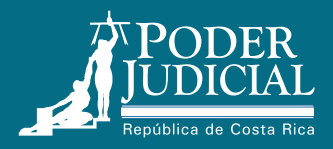

# **Pasos a seguir por el patrono para comprobar la autenticidad de la hoja de delincuencia**

- Ingrese a la página web del Poder Judicial **https://pj.poder-judicial.go.cr/** •
- Seleccione "Trámites en línea". •
- Haga clic en "Solicitud Hoja de Delincuencia". •
- Marque el ícono "Verificar Autenticidad". •
- Escriba el número de cédula o documento de identidad del dueño de la hoja de delincuencia y el código que aparece en la hoja de delincuencia emitida (certificación de antecedentes penales). •
- Seleccione la opción "Verificar".
- Si el código de la hoja de delincuencia que le presentaron no existe o no es la misma que se muestra en pantalla, aparecerá un texto que indica que los datos suministrados no coinciden con ninguna certificación de antecedentes penales. •

### **Más información en la línea gratuita 800 800 3000**

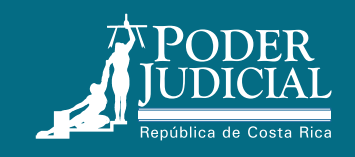

**Poder Judicial: fortaleza de nuestra Democracia**